## 厦门大学智慧教务操作指南

学生版

教师在上课前 5 分钟发起签到操作时,请先关注厦门大学本科生教育公众号,通过公 众号的智慧教务入口进入。

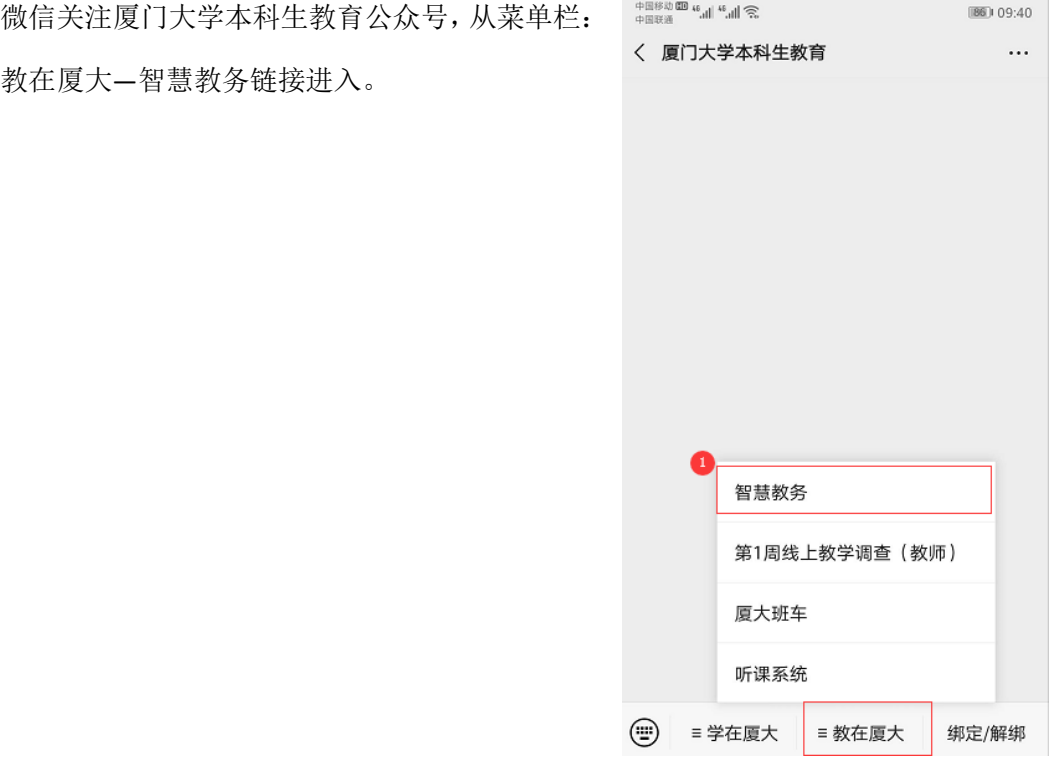

微信公从号关注方法:

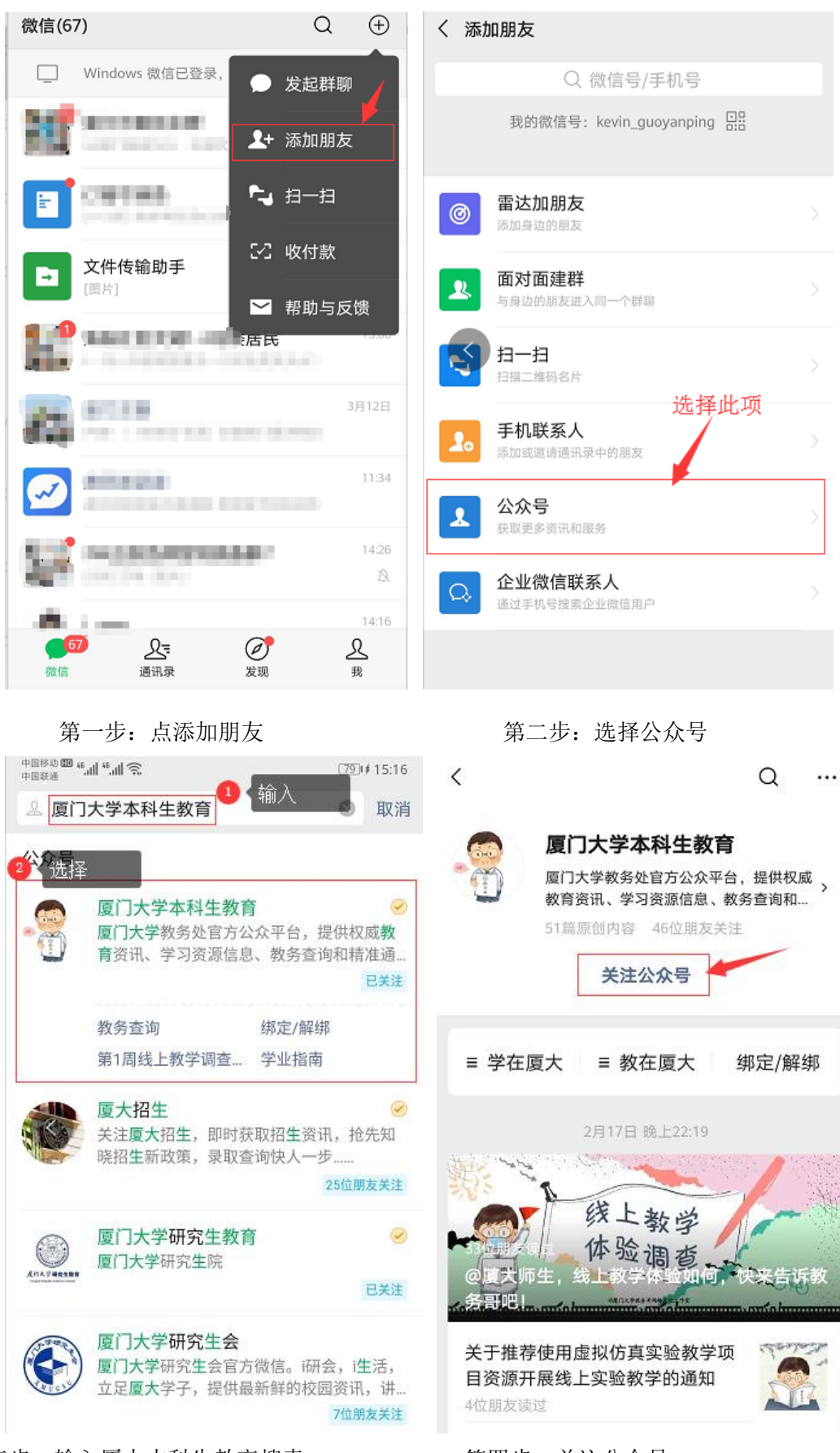

第三步: 输入厦大本科生教育搜索 第三次第一第四步: 关注公众号

进入智慧教务小程序时,若检测未登录状态则会跳转至登录界面,请选择统一身份认证登 录模式完成身份验证。

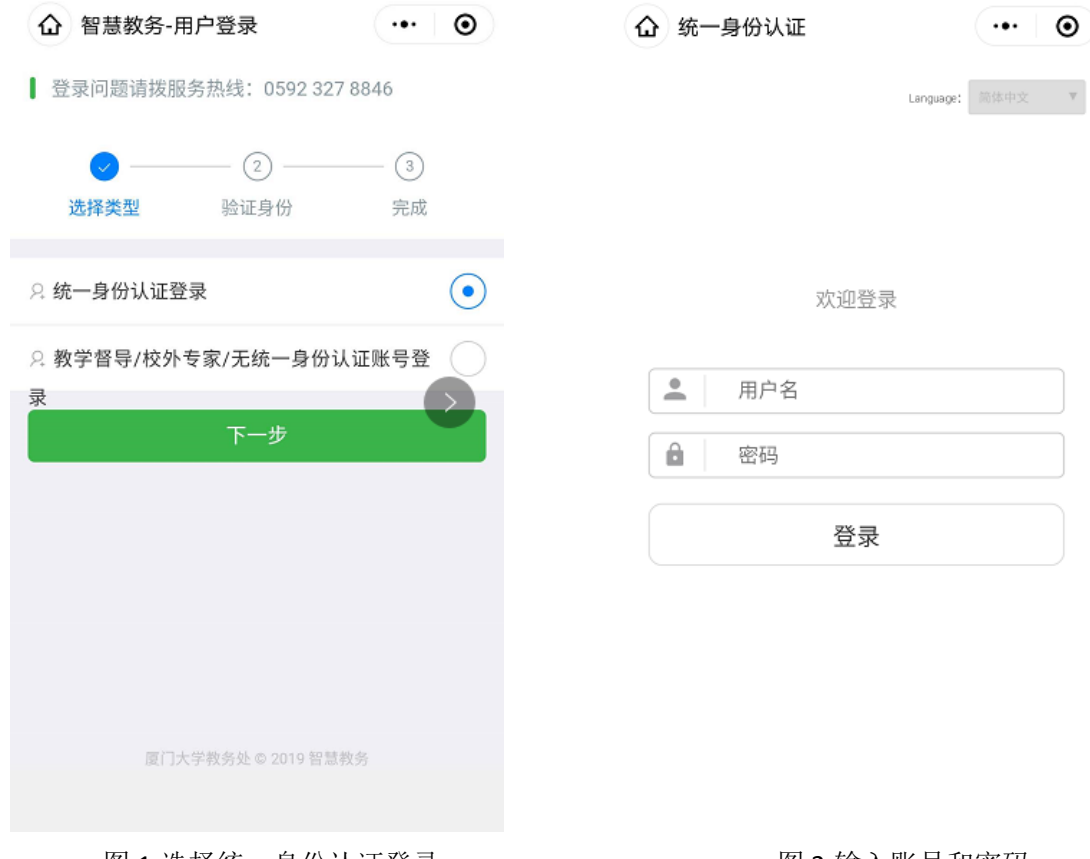

图 1-选择统一身份认证登录 四十二十二 2-输入账号和密码

若已登录则会直接进入首页,在导航菜单中选择课程签到进入签到页面。

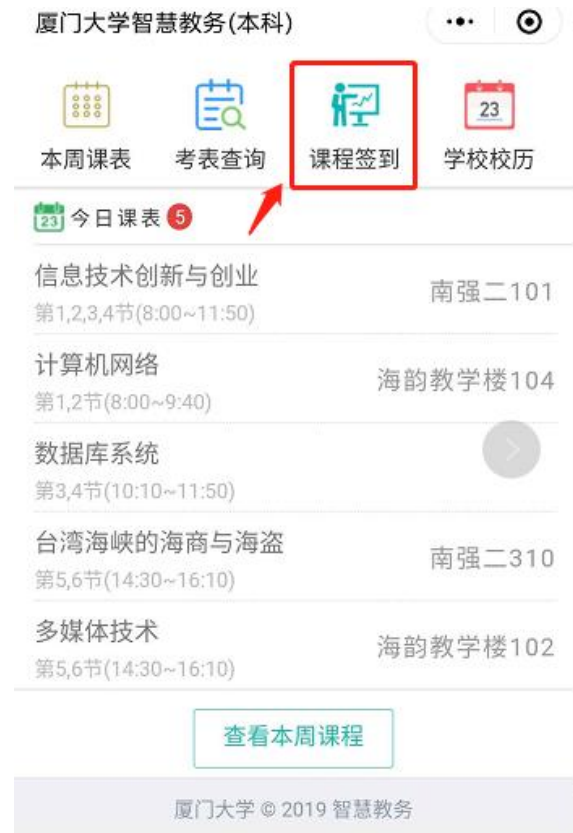

选择已发起考勤的课程进入签到,点启动签到,输入口令完成签到。

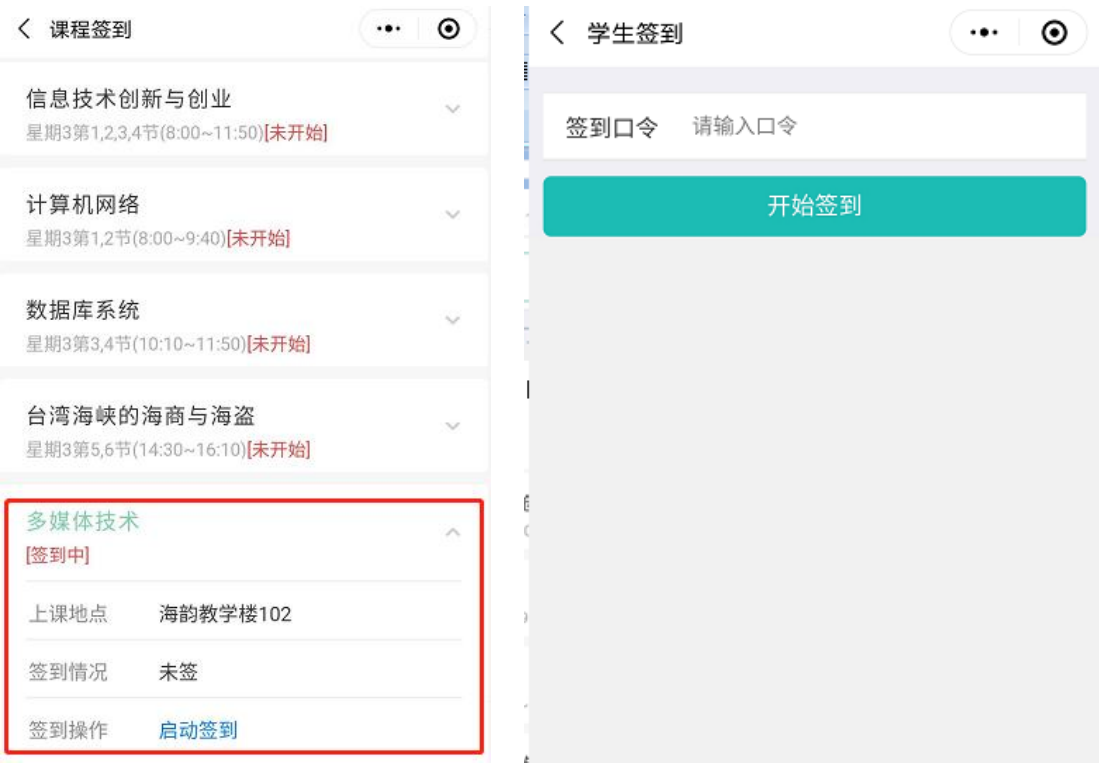

图 1-课程签到列表 图 2-输入口令完成签到